# **ALLEGATO D**

## **Istruzioni operative**

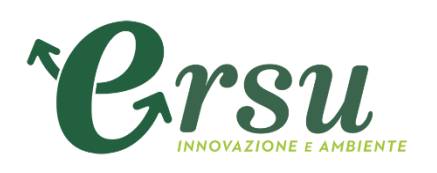

## **Portale Acquisti ERSU S.p.A.**

**Istruzioni operative per la presentazione telematica delle offerte**

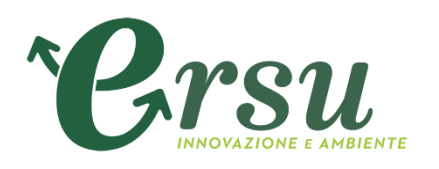

### **Sommario**

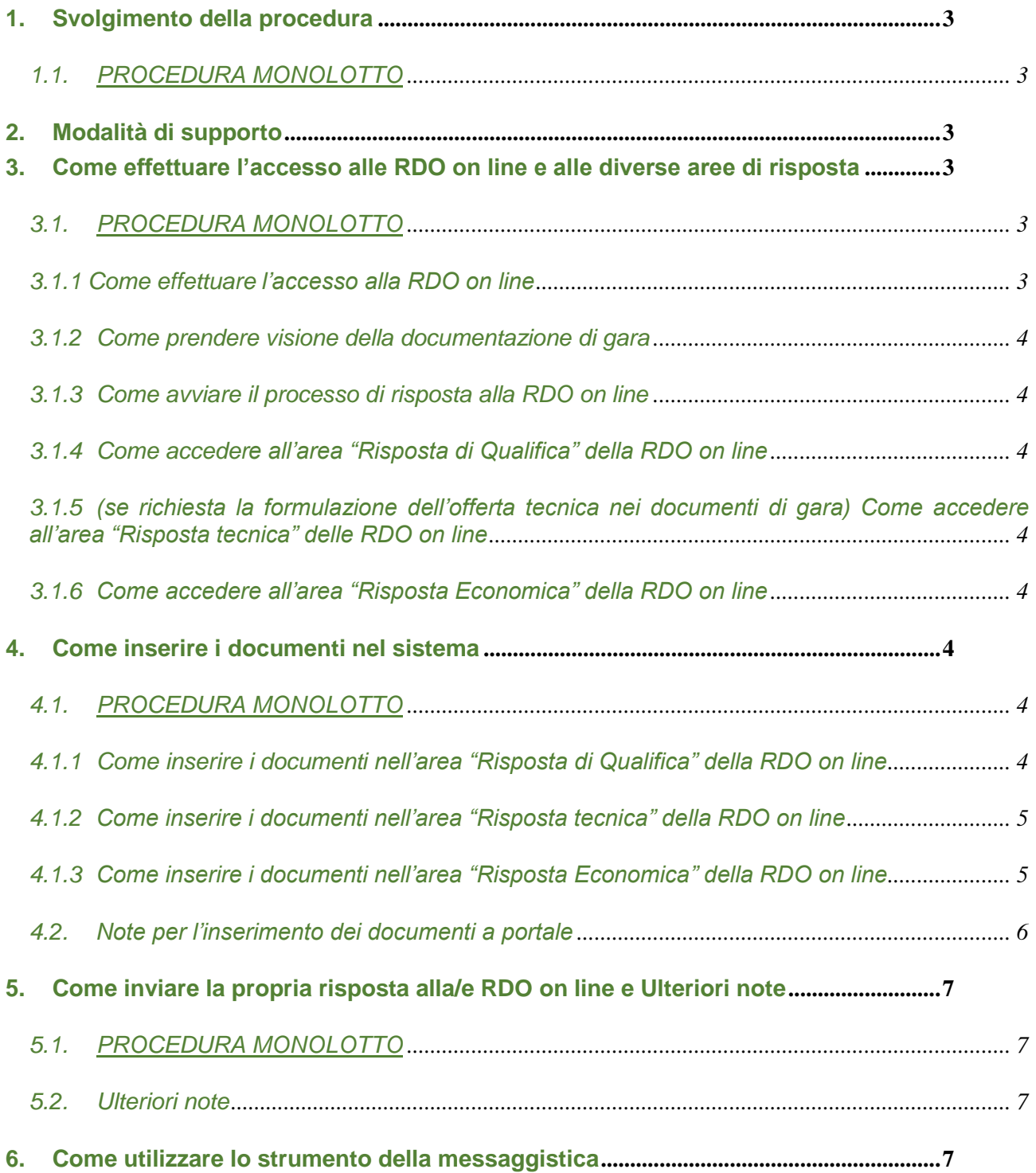

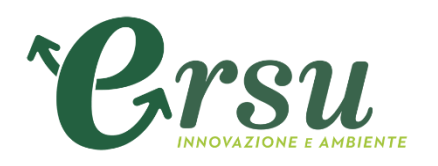

#### **1. Svolgimento della procedura**

#### *1.1. PROCEDURA MONOLOTTO*

Per partecipare alla procedura di gara monolotto è necessario:

- a) accedere al **Portale Acquisti Ersu** [https://ersuprocurement.bravosolution.com;](https://ersuprocurement.bravosolution.com;/)
- b) prendere visione della documentazione di gara seguendo le indicazioni riportate al paragrafo 3.1.2;
- c) avviare il processo di risposta alla RDO on line seguendo le indicazioni riportate al paragrafo 3.1.3;
- d) accedere all'area "Risposta di Qualifica" della RDO on line, seguendo le indicazioni riportate al paragrafo 3.1.4, e inserire la documentazione amministrativa richiesta ai fini della partecipazione seguendo le indicazioni riportate al paragrafo 4.1.1;
- e) accedere all'area "Risposta tecnica" della RDO on line, seguendo le indicazioni riportate al paragrafo 3.1.5, e inserire la documentazione relativa all'offerta tecnica richiesta ai fini della partecipazione seguendo le indicazioni riportate al paragrafo 4.1.2;
- f) accedere all'area "Risposta Economica" della RDO on line, seguendo le indicazioni riportate al paragrafo 3.1.6, e inserire la documentazione relativa all'offerta economica seguendo le indicazioni al paragrafo 4.1.3;
- g) inviare la risposta alla RDO on line seguendo le indicazioni riportate al paragrafo 5.1.

#### **Eventuali richieste di chiarimento potranno essere inviate utilizzando lo strumento della messaggistica della RDO on line seguendo le indicazioni riportate al paragrafo 6.**

**2. Modalità di supporto** 

Per necessità di supporto tecnico in merito all'utilizzo del portale è necessario contattare il **Servizio Assistenza** al numero **+39 02 266002616** dal Lunedì al Venerdì dalle ore 09:00 alle ore 18:00 ovvero inviare una segnalazione cliccando su "Assistenza Online" dalla Home Page del Portale, compilando il form con i dati obbligatori e il dettaglio della richiesta.

Per informazioni e/o chiarimenti inerenti la Richiesta d'Offerta, si prega di attenersi a quanto espressamente indicato nella documentazione di gara.

**3. Come effettuare l'accesso alle RDO on line e alle diverse aree di risposta**

#### *3.1. PROCEDURA MONOLOTTO*

#### *3.1.1 Come effettuare l'accesso alla RDO on line*

Per effettuare il primo accesso alla RDO on line è necessario:

- a) accedere al Portale Acquisti ERSU;
- b) inserire Username e Password nel box "Area riservata" e cliccare su "Invia" per accedere all'area riservata del Portale;
- c) cliccare sul link "Mie RdO" nella sezione "Accesso rapido";
- d) cliccare sulla riga corrispondente alla RDO on line di interesse.

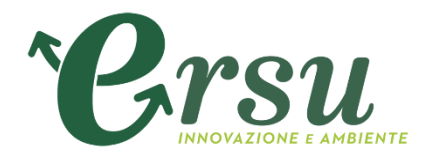

#### *3.1.2 Come prendere visione della documentazione di gara*

Per prendere visione della documentazione aggiuntiva di gara è necessario accedere alla RDO on line e cliccare sul link "Allegati Buyer" (posizionato, all'interno del box "Dettagli RDO", alla sinistra dello schermo).

#### *3.1.3 Come avviare il processo di risposta alla RDO on line*

Per avviare il processo di risposta alla RDO on line è necessario accedere alla RDO on line e cliccare sul link "Rispondi" (posizionato alla destra dello schermo) e visibile dopo aver cliccato sul comando "Mia Risposta" (sempre posizionato all'interno del box "Dettagli RdO". Questa azione dovrà essere effettuata solo al primo accesso.

#### *3.1.4 Come accedere all'area "Risposta di Qualifica" della RDO on line*

Per accedere all'area "Risposta di qualifica" della RDO on line, dopo aver effettuato l'accesso alla RdO, è necessario cliccare sul link "Risposta di Qualifica" (posizionato all'interno del box "Riassunto risposta"), oppure, in alternativa è possibile cliccare sul link "Modifica Risposta" (posizionato, alla destra dello schermo, in corrispondenza della sezione "Risposta di Qualifica").

Compilare la "Risposta di qualifica" secondo le modalità disciplinate dalla Stazione di gara.

Completate le attività richieste è necessario cliccare su "Salva e esci".

#### *3.1.5 (se richiesta la formulazione dell'offerta tecnica nei documenti di gara) Come accedere all'area "Risposta tecnica" delle RDO on line*

Per accedere all'area "Risposta tecnica" delle RDO line è necessario effettuare l'accesso alla RDO on line e cliccare sul link "Risposta Tecnica" (posizionato all'interno del box "Riassunto risposta"). In alternativa è possibile cliccare sul link "Modifica Risposta" (posizionato, alla destra dello schermo, in corrispondenza della sezione "Risposta tecnica").

Compilare la "Risposta tecnica" secondo le modalità disciplinate dalla Stazione di gara.

Completate le attività richieste è necessario cliccare su "Salva e esci".

#### *3.1.6 Come accedere all'area "Risposta Economica" della RDO on line*

Per accedere all'area "Risposta economica" della RDO on line è necessario effettuare l'accesso alla RDO on line e cliccare sul link "Risposta Economica" (posizionato all'interno della sezione "Riassunto risposta"). In alternativa è possibile cliccare sul link "Modifica Risposta" (posizionato, alla destra dello schermo, in corrispondenza della sezione "Risposta Economica").

Compilare la "Risposta economica" secondo le modalità disciplinate dalla Stazione di gara.

Completate le attività richieste è necessario cliccare su "Salva e esci".

#### **4. Come inserire i documenti nel sistema**

#### *4.1. PROCEDURA MONOLOTTO*

#### *4.1.1 Come inserire i documenti nell'area "Risposta di Qualifica" della RDO on line*

Per inserire i documenti amministrativi richiesti ai fini della partecipazione è necessario:

- a) accedere all'area "Risposta di Qualifica" della RDO on line;
- b) in corrispondenza del parametro di tipo "Allegato"/"Allegato Firmato" all'interno del quale deve essere inserito il documento, cliccare su "Clicca per allegare un file" (posizionato alla destra del parametro di tipo Allegato);
- c) cliccare su "Seleziona un File da Caricare";
- d) selezionare il documento precedentemente salvato all'interno del proprio PC;

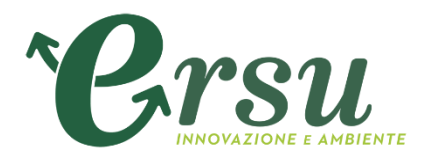

- e) [nel caso in cui sia stato caricato un file non firmato digitalmente, con firma digitale non riconosciuta dallo strumento di verifica disponibile sul Portale o segnalata non valida dallo stesso] cliccare su "Conferma"<sup>1</sup> ;
- f) cliccare su "Conferma" per inserire il proprio documento nella lista allegati (o su "Annulla" per tornare alla schermata precedente);
- g) per ciascun documento da caricare ripetere le operazioni descritte dalla lettera b) alla lettera f);
- h) [una volta caricati tutti i documenti] cliccare su "Salva ed esci";
- i) cliccare su "OK" per confermare l'inserimento o su "Annulla" per tornare alla schermata precedente.

#### *4.1.2 Come inserire i documenti nell'area "Risposta tecnica" della RDO on line*

Per inserire i documenti relativi all'offerta tecnica (se richiesti nei documenti di gara) è necessario:

- a) accedere all'area "Risposta tecnica" della RDO on line;
- b) in corrispondenza del parametro di tipo "Allegato"/"Allegato Firmato" all'interno del quale deve essere inserito il documento, cliccare su "Clicca per allegare un file" (posizionato alla destra del parametro di tipo Allegato);
- c) cliccare su "Seleziona un File da Caricare";
- d) selezionare il documento precedentemente salvato all'interno del proprio PC;
- e) [nel caso in cui sia stato caricato un file non firmato digitalmente, con firma digitale non riconosciuta dallo strumento di verifica disponibile sul Portale o segnalata non valida dallo stesso] cliccare su "Conferma"<sup>2</sup>;
- f) cliccare su "Conferma" per inserire il proprio documento nella lista allegati (o su "Annulla" per tornare alla schermata precedente);
- g) per ciascun documento da caricare ripetere le operazioni descritte dalla lettera b) alla lettera f);
- h) [una volta caricati tutti i documenti] cliccare su "Salva e esci";
- i) cliccare su "OK" per confermare l'inserimento o su "Annulla" per tornare alla schermata precedente.

#### *4.1.3 Come inserire i documenti nell'area "Risposta Economica" della RDO on line*

Per inserire i documenti relativi all'offerta economica è necessario:

-

- a) accedere all'area "Risposta Economica" della RDO on line;
- b) in corrispondenza del parametro di tipo "Allegato"/"Allegato Firmato" all'interno del quale

<sup>&</sup>lt;sup>1</sup> In questo caso, se viene richiesta la sottoscrizione digitale del documento è necessario verificare che sia stata apposta sullo stesso la firma digitale (o le firme digitali nel caso di sottoscrizione multipla). Se la firma risulta apposta è necessario procedere con la verifica della validità della stessa utilizzando uno dei software gratuiti messi a disposizione dalle Certification Authority Italiane - come previsto dalle disposizioni normative in materia.

<sup>&</sup>lt;sup>2</sup> In questo caso, se viene richiesta la sottoscrizione digitale del documento è necessario verificare che sia stata apposta sullo stesso la firma digitale (o le firme digitali nel caso di sottoscrizione multipla). Se la firma risulta apposta è necessario procedere con la verifica della validità della stessa utilizzando uno dei software gratuiti messi a disposizione dalle Certification Authority Italiane - come previsto dalle disposizioni normative in materia.

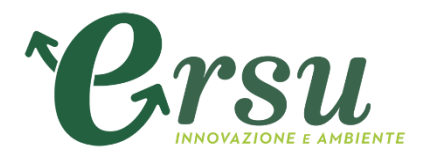

deve essere inserito il documento, cliccare su "Clicca per allegare un file" (posizionato alla destra del parametro di tipo Allegato);

- c) cliccare su "Seleziona un File da Caricare;
- d) selezionare il documento precedentemente salvato all'interno del proprio PC;
- e) [nel caso in cui sia stato caricato un file non firmato digitalmente, con firma digitale non riconosciuta dallo strumento di verifica disponibile sul Portale o segnalata non valida dallo stesso] cliccare su "Conferma"<sup>3</sup> ;
- f) cliccare su "Conferma" per inserire il proprio documento nella lista allegati (o su "Annulla" per tornare alla schermata precedente);
- g) per ciascun documento da caricare ripetere le operazioni descritte dalla lettera b) alla lettera f);
- h) [una volta caricati tutti i documenti] cliccare su "Salva e esci";
- i) cliccare su "OK" per confermare l'inserimento o su "Annulla" per tornare alla schermata precedente.

#### *4.2. Note per l'inserimento dei documenti a portale*

All'interno delle aree di risposta sono presenti dei parametri di tipo "Allegato" con descrizione corrispondente ai documenti richiesti da ERSU nei documenti di gara.

E' necessario allegare i documenti nelle sezioni e nei parametri corrispondenti ed indicati nella documentazione di gara.

Nell'inserimento dei documenti a portale è necessario seguire le seguenti regole:

devono essere inseriti separatamente e non raggruppati in una cartella compressa;

devono conservare, nel nome del file, la dicitura originaria (ad es. Domanda partecipazione\_Rossi);

devono essere in formati di comune diffusione (preferibilmente pdf, word, xls);

non devono superare la dimensione di 30 MB per ogni allegato.

**.** 

I documenti per i quali è richiesta la sottoscrizione a mezzo di firma digitale devono essere firmati singolarmente dai soggetti autorizzati.

Non è consentito firmare digitalmente una cartella compressa contenente un documento privo di firma digitale (laddove richiesta).

Ogni documento, una volta firmato digitalmente, assumerà l'ulteriore estensione "P7M" o "PDF" (qualora venga usato il prodotto "Acrobat"), in conformità alle regole dell'Agenzia per l'Italia digitale in materia di firma digitale. Si raccomanda pertanto di verificare, prima di inviare la risposta, la corretta estensione del file firmato digitalmente.

Si precisa che, nel caso in cui venga associato, al documento informatico firmato digitalmente, una marcatura temporale certificata, e in tutti i casi in cui la firma digitale sia scaduta o revocata, devono essere allegati a portale sia il file firmato digitalmente sia la marcatura temporale.

<sup>&</sup>lt;sup>3</sup> In questo caso, se viene richiesta la sottoscrizione digitale del documento è necessario verificare che sia stata apposta sullo stesso la firma digitale (o le firme digitali nel caso di sottoscrizione multipla). Se la firma risulta apposta è necessario procedere con la verifica della validità della stessa utilizzando uno dei software gratuiti messi a disposizione dalle Certification Authority Italiane - come previsto dalle disposizioni normative in materia.

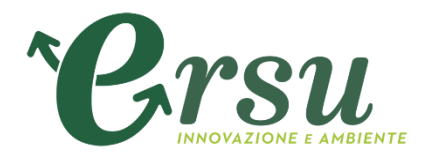

Si segnala inoltre che, molti software, nel marcare temporalmente un file, generano un unico file che contiene al suo interno il documento firmato digitalmente e la marcatura temporale. In tal caso non è necessario separare il file.

#### **5. Come inviare la propria risposta alla/e RDO on line e Ulteriori note**

#### *5.1. PROCEDURA MONOLOTTO*

Per inviare la risposta alla RDO on line è necessario:

- a) accedere alla RDO on line;
- b) cliccare su "Invia risposta";
- c) cliccare su "OK" per confermare l'invio;

Il Concorrente potrà visualizzare nella sua cartella personale, alla colonna "Stato della risposta", l'avvenuta trasmissione della propria risposta all'evento (Stato della risposta: "Pubblicata").

Il Concorrente potrà modificare i dati precedentemente trasmessi entro e non oltre la data e ora di scadenza del termine fissato per la presentazione dell'offerta.

#### *5.2. Ulteriori note*

Il sistema non consente la conferma (e la conseguente trasmissione telematica della risposta alla RDO on line) dopo il termine fissato per la presentazione delle domande di partecipazione/offerte.

I documenti non trasmessi non saranno visibili a ERSU al termine della procedura.

È possibile visualizzare, per ciascuna RDO on line, all'interno del box "Dettagli RDO", alla sinistra dello schermo, nell'ambito del link "Mia Risposta", l'avvenuto invio (Stato della risposta: "Ultima Risposta inviata il", seguito dalla data e ora di trasmissione).

È possibile modificare i dati precedentemente trasmessi, entro e non oltre il termine fissato da ERSU per la presentazione delle domande di partecipazione/offerte, procedendo come di seguito indicato:

- a) accedere alla RDO on line nonché all'area di risposta dove deve essere effettuata la modifica;
- b) effettuare le modifiche;
- c) cliccare su "Salva le modifiche";
- d) cliccare su "Invia modifiche".

Prima di tale termine, è altresì possibile ritirare i dati precedentemente trasmessi cliccando sul tasto "Cancella la tua risposta", presente nell'area identificata da tre puntini, in alto a destra.

#### **6. Come utilizzare lo strumento della messaggistica**

Per inviare un messaggio utilizzando lo strumento della messaggistica della RDO on line è necessario:

- a) accedere alla RDO on line di interesse;
- b) cliccare sul link "Messaggi" posizionato alla sinistra dello schermo;

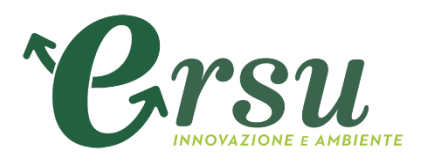

- c) cliccare su "Crea messaggio";
- d) inserire Oggetto e Testo del Messaggio;
- e) [Solo nel caso in cui deve essere allegata documentazione a corredo] cliccare su "Allegati" e:
	- I. cliccare su "Carica nuovo file";
	- II. cliccare su "Seleziona un File da Caricare;
	- III. selezionare il documento precedentemente salvato all'interno del proprio PC;
	- IV. inserire una breve descrizione dell'allegato;
	- V. cliccare su "Conferma" per allegare il file (o su "Annulla" per tornare alla schermata precedente);
	- VI. per ciascun documento da allegare, cliccare su "Carica nuovo file" e ripetere le operazioni descritte dal punto II al punto V;
	- VII. [terminato il caricamento di tutti i documenti] cliccare su "Salva tutto" per inserire il/i documento/i nella lista allegati;
- f) cliccare su "Invia messaggio".

Per visualizzare un messaggio ricevuto è necessario cliccare sul link riportato nella mail di notifica inviata dal sistema.

In alternativa è possibile:

- 1) accedere alla RDO on line;
- 2) cliccare sul link "Messaggi" posizionato alla sinistra dello schermo;
- 3) cliccare sul link "Messaggi ricevuti" per visualizzare l'elenco dei messaggi ricevuti;
- 4) cliccare sulla descrizione corrispondente al messaggio di interesse.

Per rispondere ad una richiesta di chiarimenti/integrazioni o per inviare ulteriori chiarimenti in merito ad un messaggio ricevuto è necessario:

- 1) accedere al Messaggio ricevuto;
- 2) cliccare su "Rispondi";
- 3) ripetere le operazioni descritte dalla lettera d) alla lettera g) (senza modificare l'oggetto del messaggio).